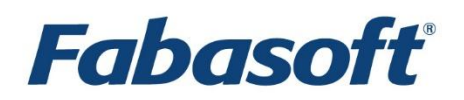

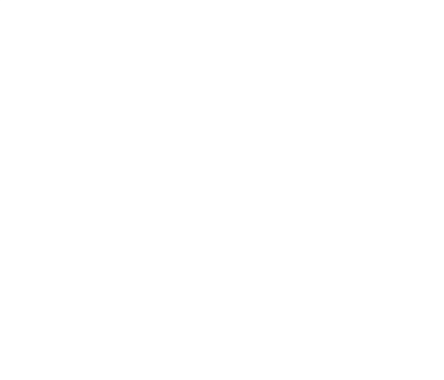

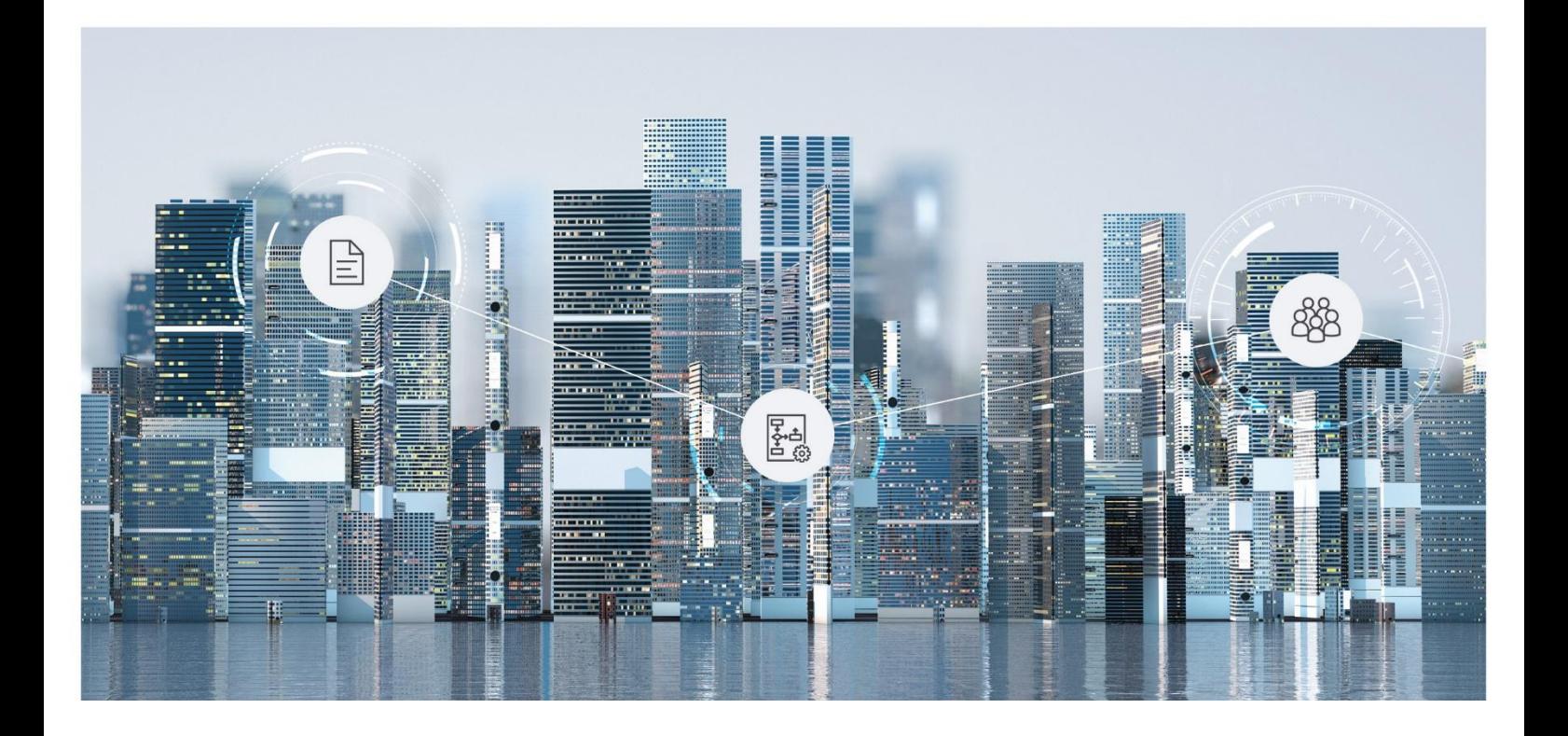

# White Paper Fabasoft Integration for CalDAV

Fabasoft Folio 2025 Update Rollup 1

Copyright © Fabasoft R&D GmbH, Linz, Austria, 2025.

All rights reserved. All hardware and software names used are registered trade names and/or registered trademarks of the respective manufacturers.

No rights to our software or our professional services, or results of our professional services, or other protected rights can be based on the handing over and presentation of these documents.

# **Contents**

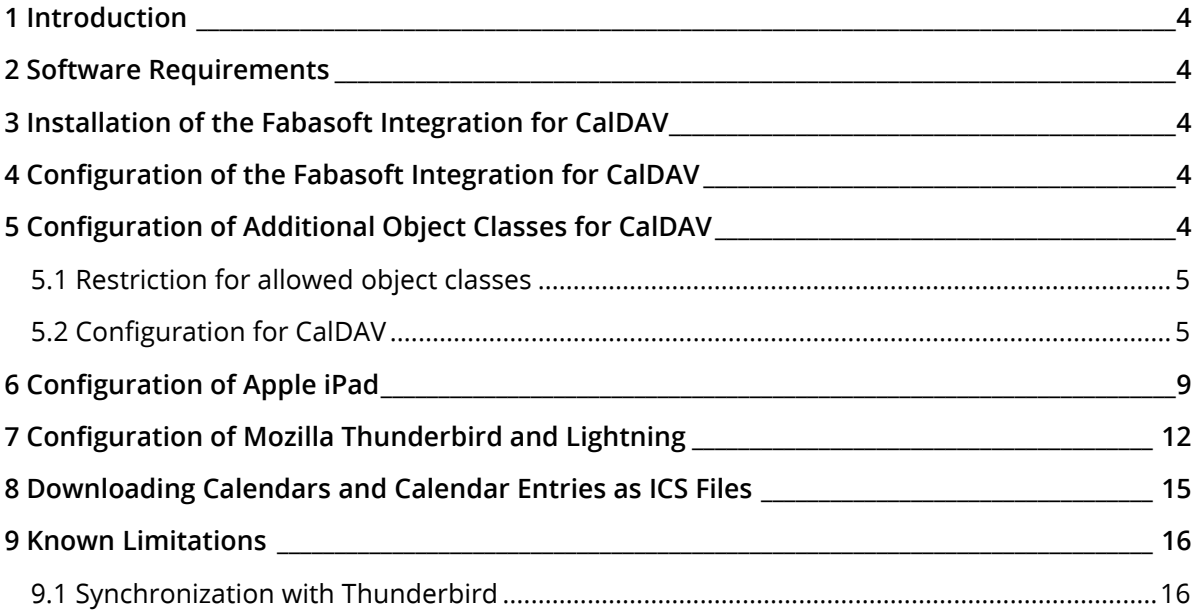

### <span id="page-3-0"></span>1 Introduction

Fabasoft products allow the integration of CalDAV. This document describes the installation and configuration of Fabasoft Integration for CalDAV.

### <span id="page-3-1"></span>2 Software Requirements

**System environment:** All information contained in this document implicitly assumes a Microsoft Windows or Linux environment.

**Supported platforms:** For detailed information on supported operating systems and software see the software product information on the Fabasoft distribution media.

### <span id="page-3-2"></span>3 Installation of the Fabasoft Integration for CalDAV

The Fabasoft Integration for CalDAV will be installed automatically during the installation of the Fabasoft Folio Domain.

Some CalDAV clients require so-called ".well-known" URIs (see <https://tools.ietf.org/html/rfc5785> and [https://tools.ietf.org/html/rfc6764\)](https://tools.ietf.org/html/rfc6764) for specific client usecases (e.g. Apple Calendar for reminders). Requests to /.well-known/caldav must be redirected to /<fabasoft-folio-vdir>/caldav using an HTTP redirect. The required redirect should be configured in the load balancer of the installation.

# <span id="page-3-3"></span>4 Configuration of the Fabasoft Integration for CalDAV

Each user in the Fabasoft Folio Domain can have multiple calendars, which are listed in the user's calendar list whereas one calendar will be determined as the default one. The calendar list can be accessed using the menu entry *Calendar* in the "Advanced Settings" menu.

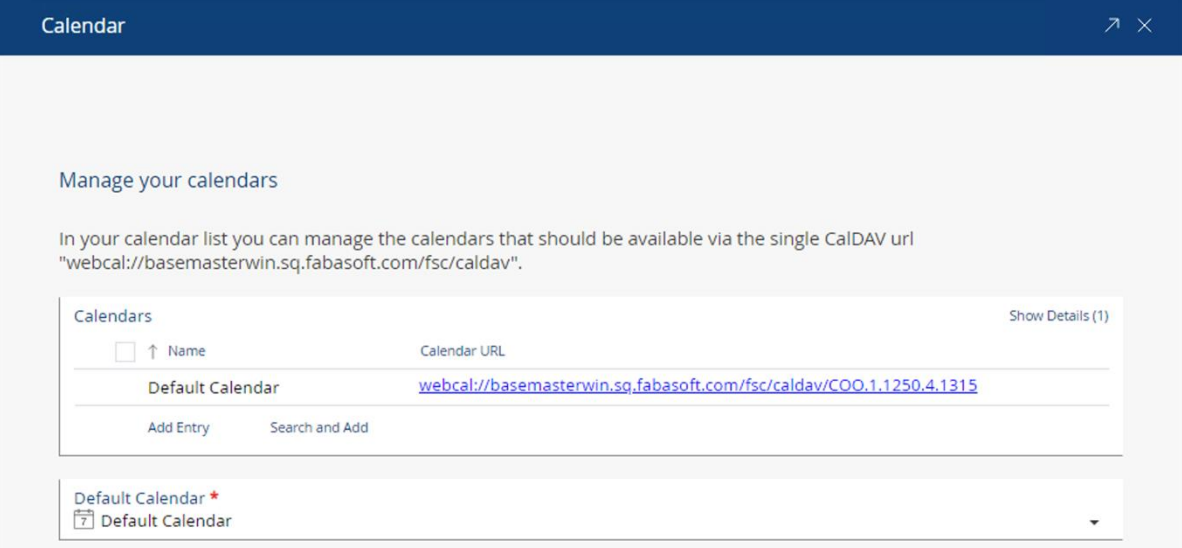

# <span id="page-3-4"></span>5 Configuration of Additional Object Classes for CalDAV

It is possible to use other Fabasoft Folio object classes together with the Fabasoft Integration for CalDAV.

# <span id="page-4-0"></span>5.1 Restriction for allowed object classes

Every Fabasoft Folio object class that is to be allowed as a calendar, event or task has to be explicitly allowed in the respective attributes:

- Fabasoft Folio object classes for use as a calendar: FSCCALDAV@1.1001:calendars
- Fabasoft Folio object classes for use as a task: FSCCALDAV@1.1001:todos
- Fabasoft Folio object classes for use as an event: FSCCALDAV@1.1001:events

The configuration is explained here with the attribute FSCCALDAV@1.1001:events, where the Fabasoft Folio object classes *Worklist* and *Activity Instance* are allowed, but may not be created in the list of events of a calendar.

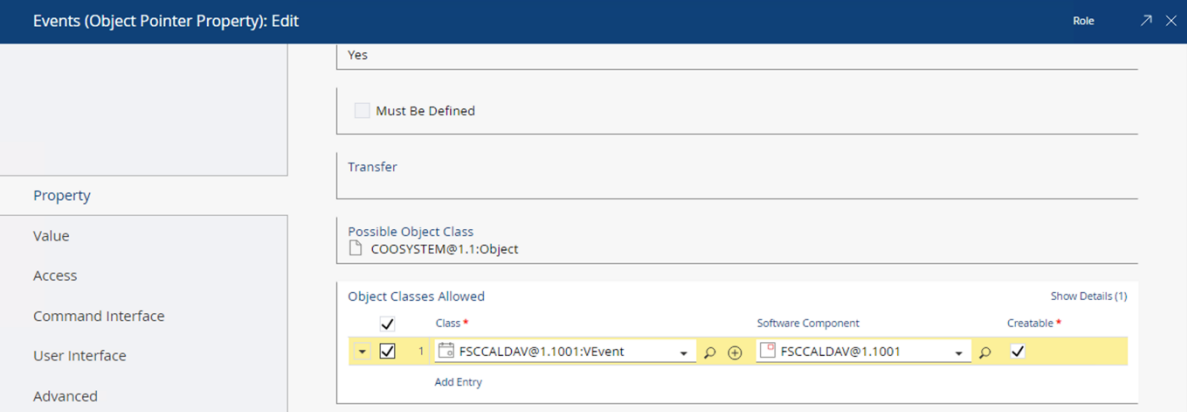

**Note**: Your Software Component has to allow the required Fabasoft Folio object classes. Also, whether a new object of this class can be created or not.

# <span id="page-4-1"></span>5.2 Configuration for CalDAV

The configuration is explained here by means of the Fabasoft Folio object classes Worklist and Activity Instance.

1. Create a new CalDAV Configuration in an Administration Tool.

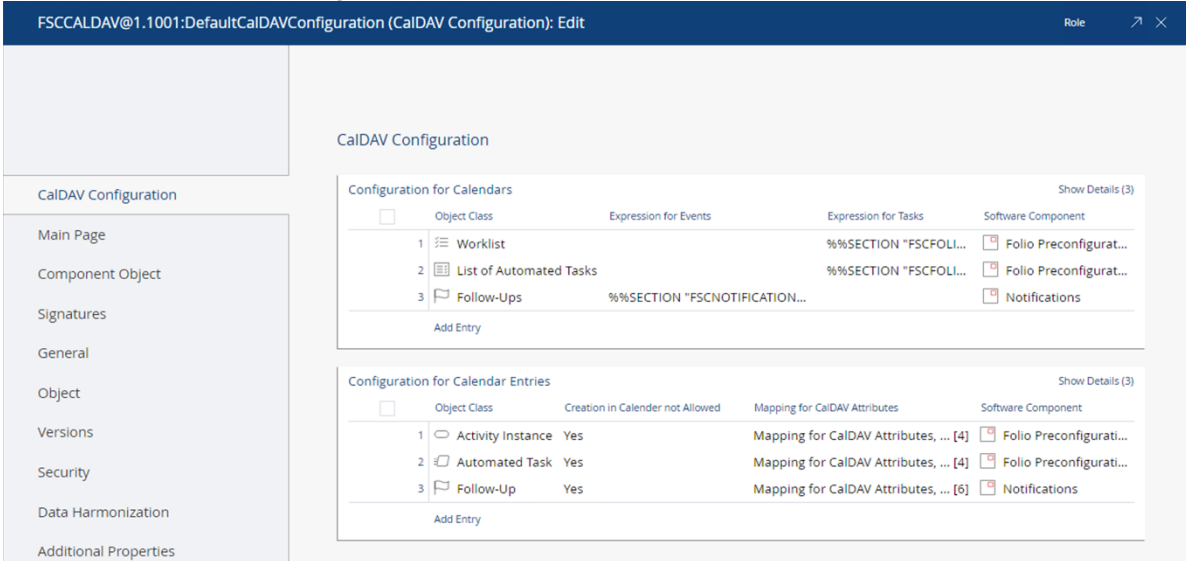

In the aggregate *Configuration for Calendars* Fabasoft Folio object classes are configured which can be used as calendars (e.g. Worklist).

In the aggregate Configuration for Calendar Entries Fabasoft Folio object classes are configured which can be used as events or tasks (e.g. Activity Instance).

- 2. Create a new Configuration for Calendars.
- 3. In Object Class select Worklist.

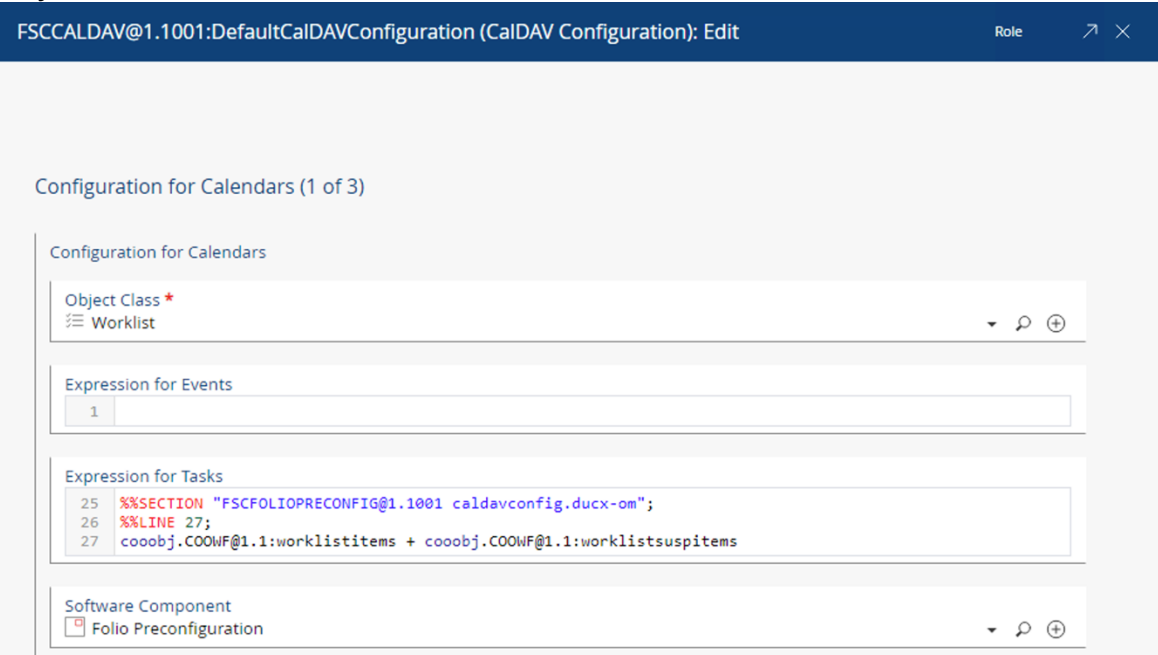

- 4. In the expressions fields it is possible to define two different ways how the list of objects for events and tasks will be created. The expressions must return an object list. In this case you can use the properties Worklist Items (COOWF@1.1:worklistitems) and Suspended/Pending Items (COOWF@1.1:worklistsuspitems). Click "Next".
- 5. Create a new Configuration for Calendar Entries.

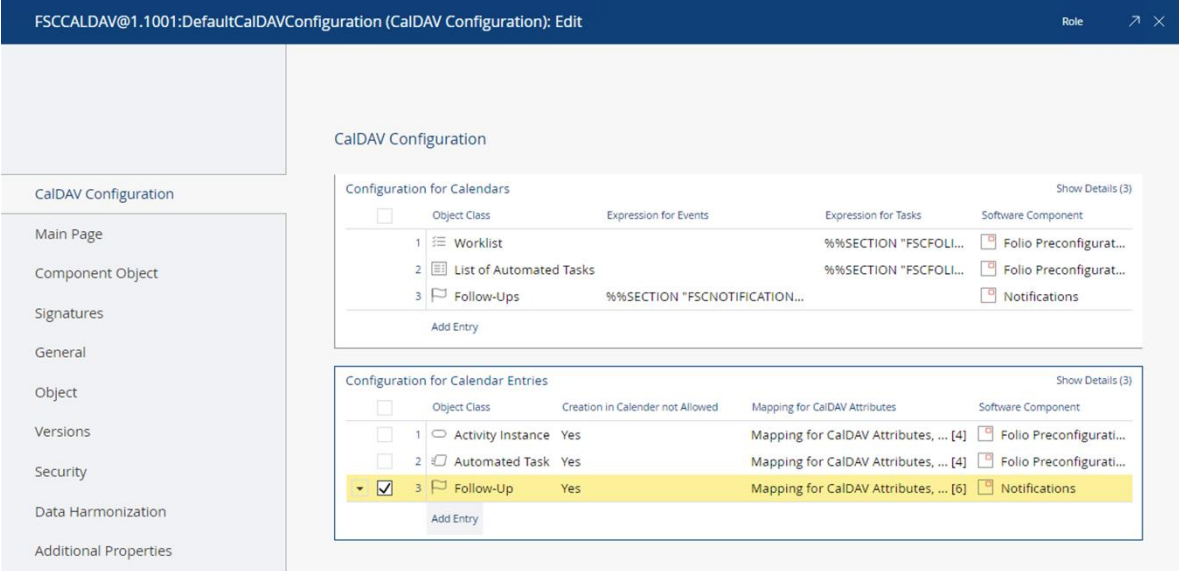

6. In Object Class select Activity Instance.

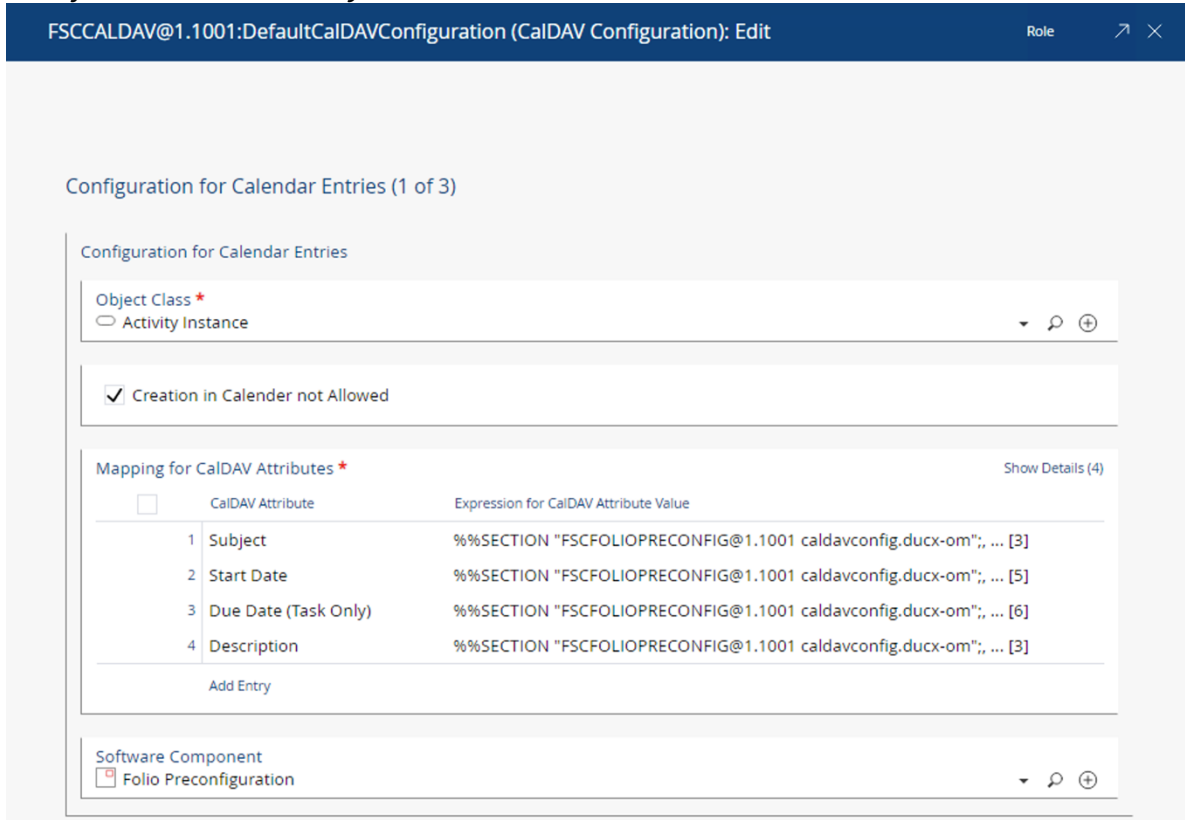

# 7. Create a Mapping of CalDAV attributes to Fabasoft Folio properties

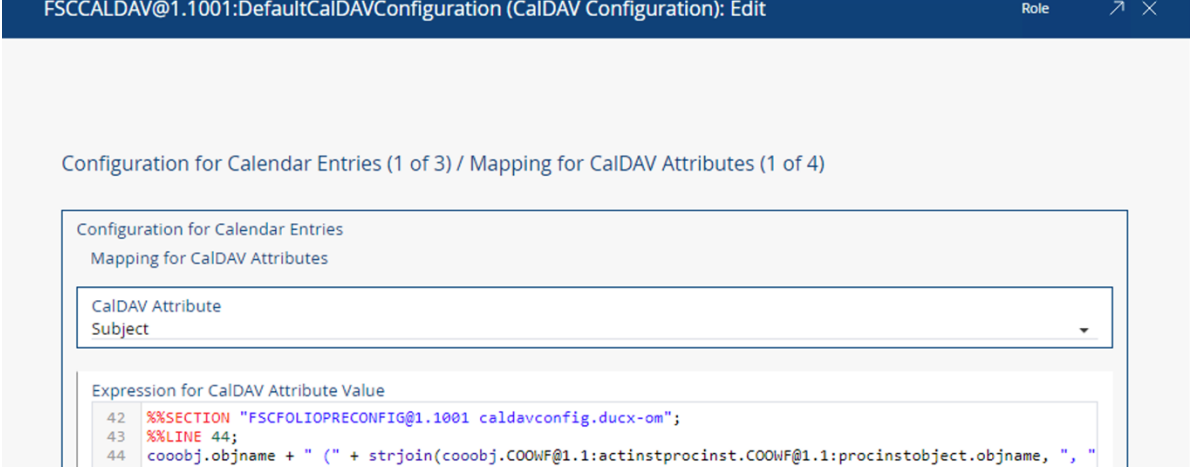

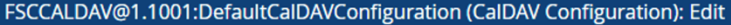

Role

Configuration for Calendar Entries (1 of 3) / Mapping for CalDAV Attributes (2 of 4)

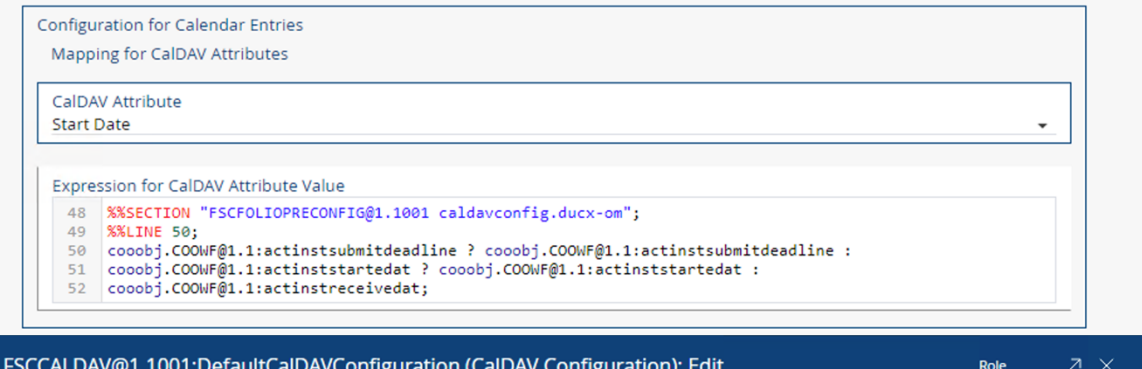

Configuration for Calendar Entries (1 of 3) / Mapping for CalDAV Attributes (3 of 4)

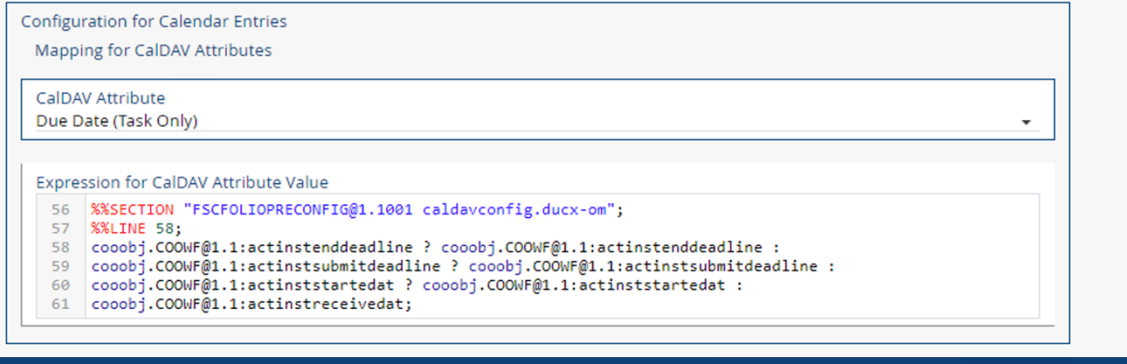

FSCCALDAV@1.1001:DefaultCalDAVConfiguration (CalDAV Configuration): Edit

Role  $7 \times$ 

Configuration for Calendar Entries (1 of 3) / Mapping for CalDAV Attributes (4 of 4)

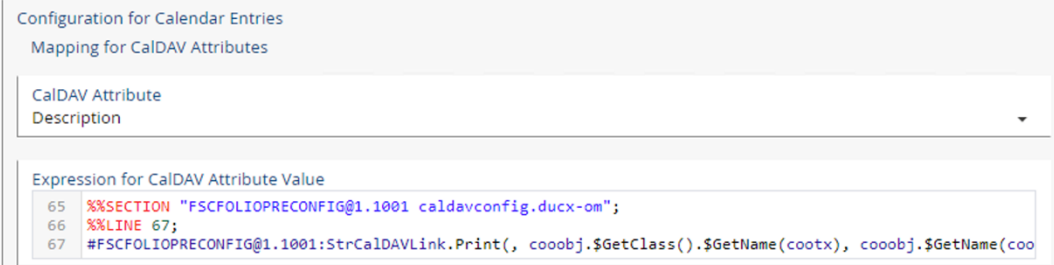

The type of mapped Fabasoft Folio properties must match the type of CalDAV attributes:

- o Subject: String
- o Location: String
- o Start Date: Date/Time
- o End Date: Date/Time
- o Due Date: Date/Time
- o Description: Sting or String list
- o Recurrence Rule: property must be of the type FSCCALDAV@1.1001:RecurrenceRule
- o Attendees: property must be of the type FSCCALDAV@1.1001:Attendee
- o All Day: Boolean
- 8. Click "Next" to save the changes.
- 9. After the configuration is done add the configuration to the Current Domain. Open the properties of the *Current Domain* object in edit mode.
- 10. Click the "Components Configuration" tab.
- 11. In the Configuration for CalDAV field select the recently created configuration object.

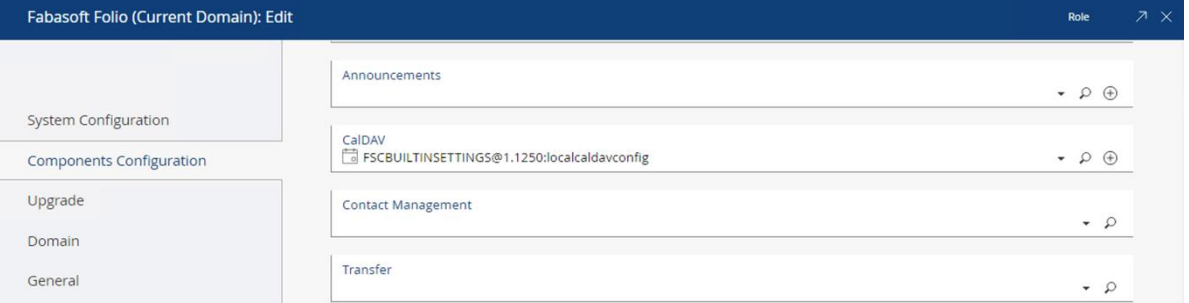

- 12. Click "Next" to save the changes.
- 13. Now you can add *Worklists* to calendar lists and Activity Instances to Calendars.

To access the Worklist in a calendar client use an URL with the following pattern: http://<webserver>/<virtual directory>/caldav/<0bject address of your worklist>

**Example:** https://folio.fabasoft.com/folio/caldav/COO.1.505.3.12345

# <span id="page-8-0"></span>6 Configuration of Apple iPad

Perform the following configuration steps to use the Apple iPad as calendar client:

- 1. Select "Settings" > "Mail, Contacts, Calendars" > "Add Account…".
	- $@$  53% iPad 令 16:55 Mail, Contacts, Calendars **Settings Airplane Mode OFF Accounts** Wi-Fi Faba3 **Exchange**  $\rightarrow$ Mail, Contacts, Calendars **Notifications** Off Add Account...  $\rightarrow$ **Location Services** Off **Fetch New Data** Push  $\geq$ Brightness & Wallpaper **Picture Frame** Mail Show General 50 Recent Messages > **Mail, Contacts, Calendars** Preview 2 Lines  $\rightarrow$ Safari **Minimum Font Size** Medium  $\geq$ iPod **OFF Show To/Cc Label**
- 2. Select "Other" > "Add CalDAV Account"

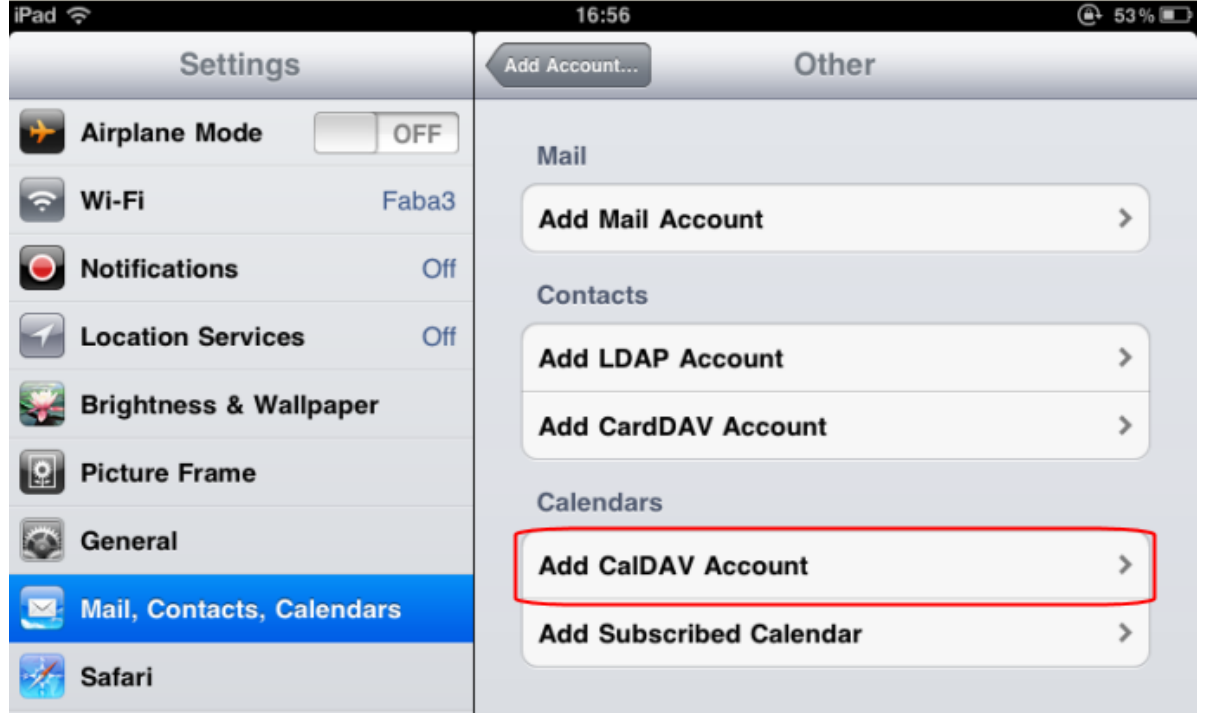

3. Configure the Server settings.

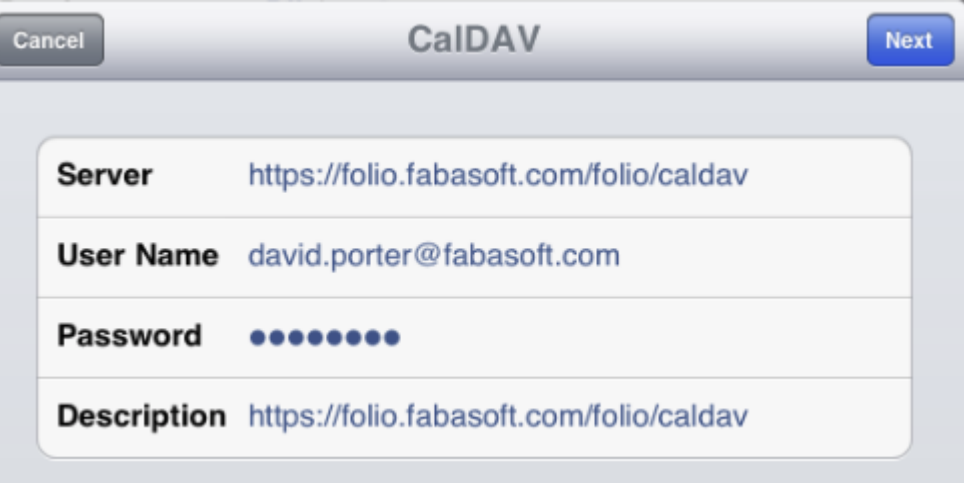

o Server

The Server parameter can be specified using the following pattern: <Fabasoft Folio Web Service URL>/<virtualdirectory>/caldav

- o Username and Password Specifies the username and password of your Fabasoft Folio account.
- o Description Specify which name is used for the calendar account.
- 4. Tab Next to complete the configuration
- 5. If the account verification failed check if all parameters are set correctly. Also check the "Advanced Settings".

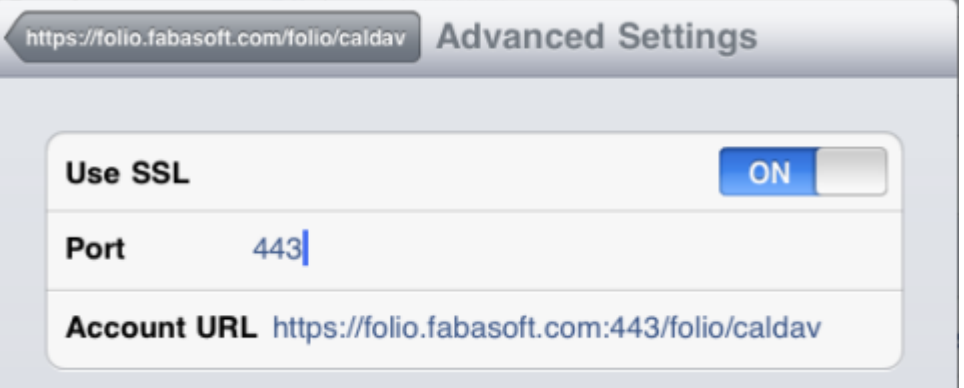

6. The new calendar account can now be used with the Apple iPad Calendar App.

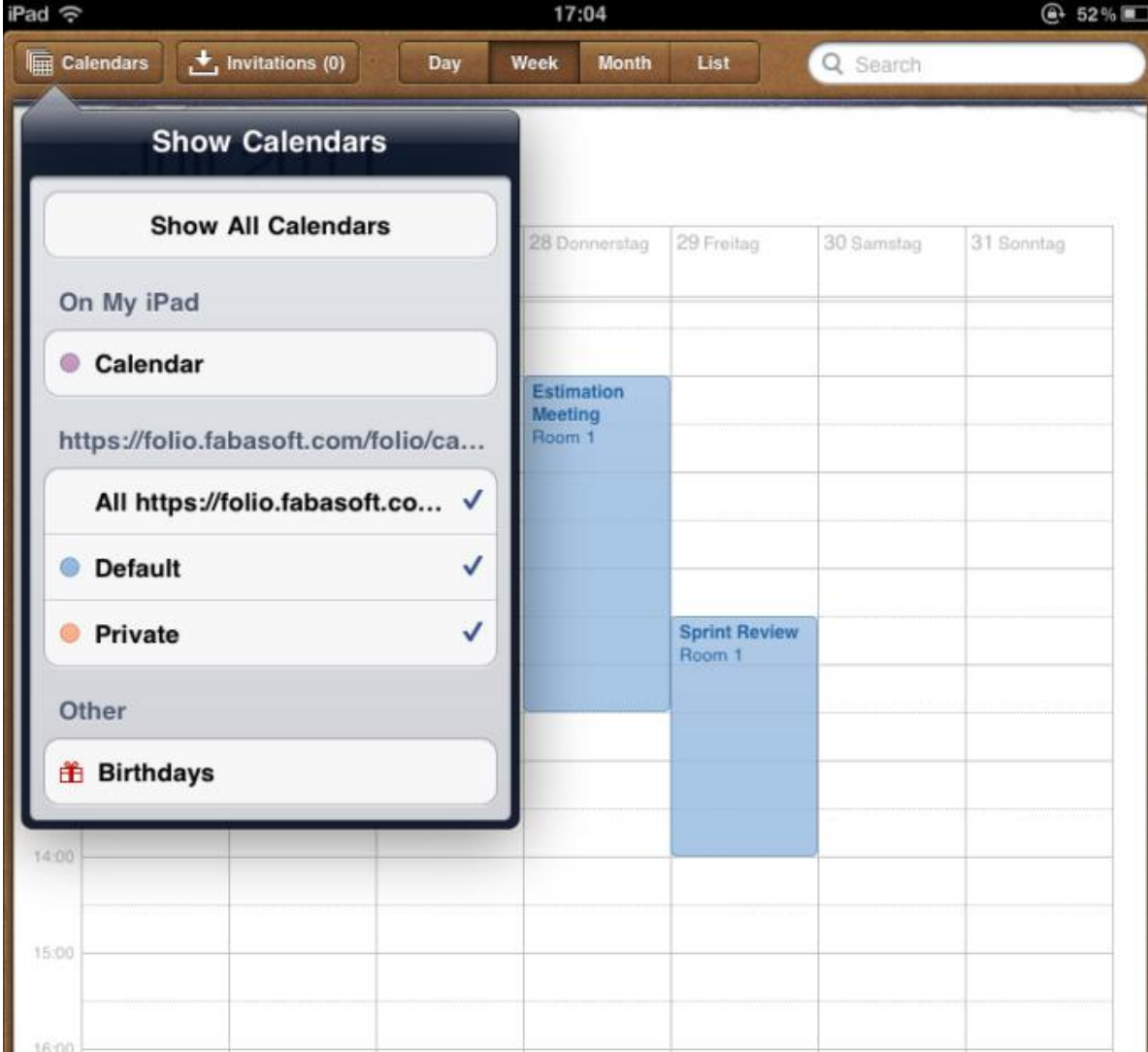

# <span id="page-11-0"></span>7 Configuration of Mozilla Thunderbird and Lightning

Mozilla Thunderbird and Mozilla Lightning can be downloaded from the website [http://www.mozilla.org.](http://www.mozilla.org/) Mozilla Lightning is a plug-in for Mozilla Thunderbird, which offers calendar functionality. Alternatively Mozilla Sunbird can be used as a standalone calendar client.

After the installation of Mozilla Lightning or Mozilla Sunbird perform the following steps to add a calendar, which is stored in the Fabasoft Folio Domain:

1. Add a new calendar ("File" > "New" > "Calendar").

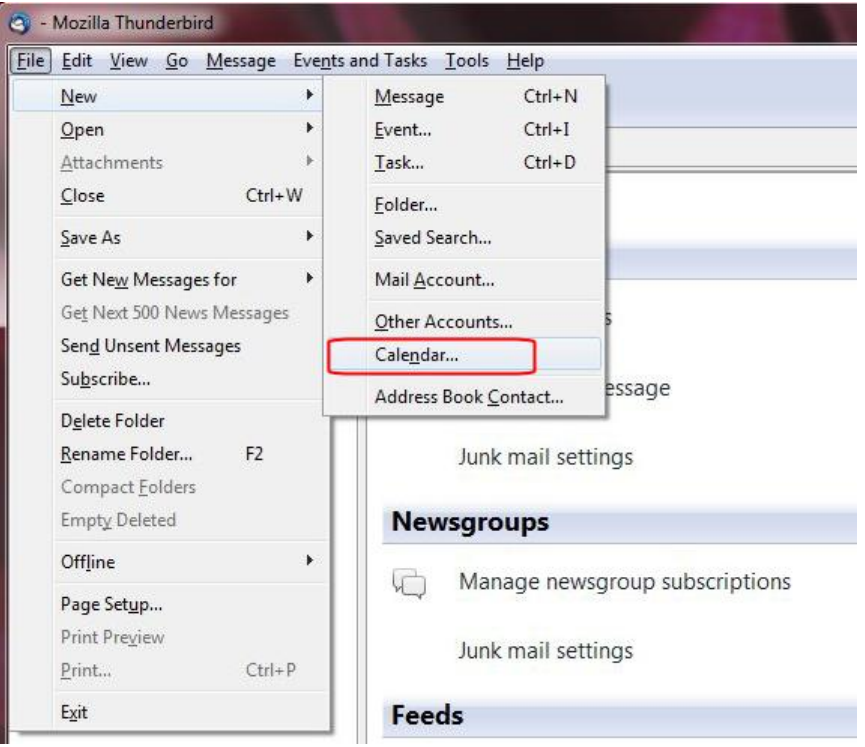

2. Select On the Network.

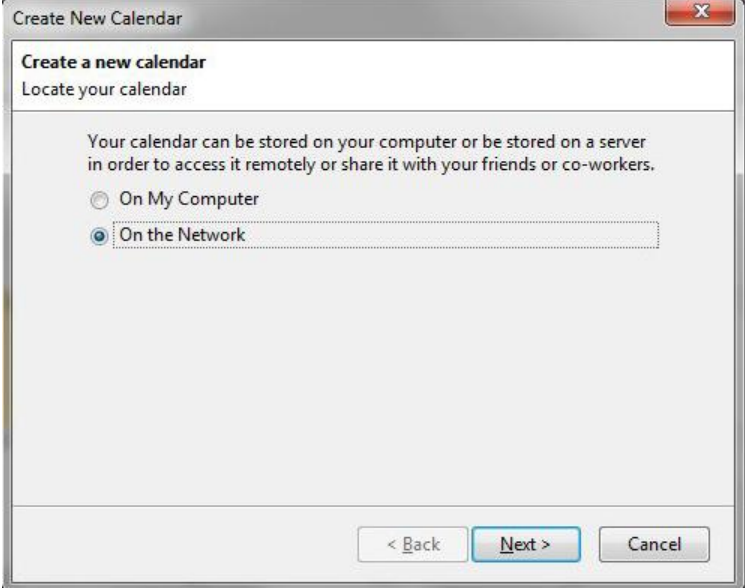

3. Select CalDAV and specify the Location.

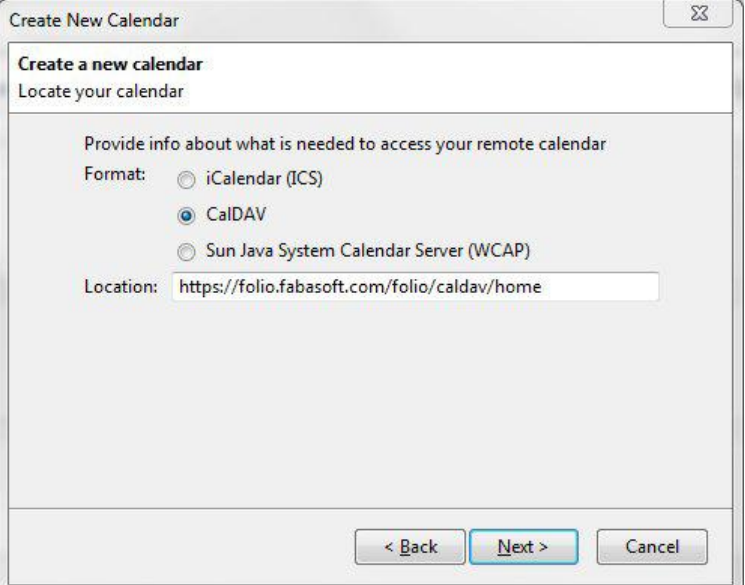

The location parameter can be specified using the following pattern:

<Fabasoft Folio Web Service URL>/caldav/<Calendar Object Address> (e.g. https://folio.fabasoft.com/folio/caldav/COO.1.1530.1.1012266)

- o Fabasoft Web Service URL Specifies the URL to the Fabasoft Folio Web Service.
- o Calendar Object Address

This parameter can be specified to access a specific calendar from the user's calendar list. The keyword "home" is reserved for the user's default calendar.

1. Specify the display name and select a color.

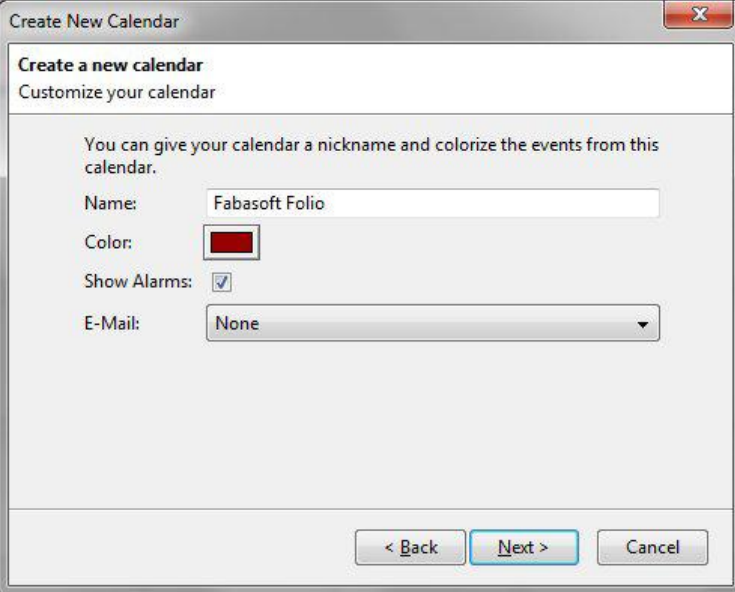

**Note:** The display name, the selected color and Show Alarms are client settings and therefore only stored on the client.

2. Click "Finish" to finish the configuration.

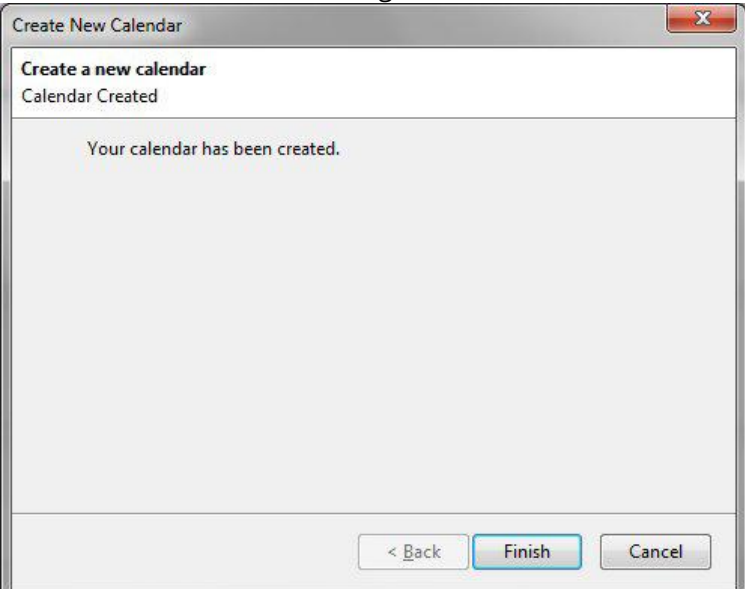

**Note**: If the specified calendar does not exist, it will be created automatically.

# <span id="page-14-0"></span>8 Downloading Calendars and Calendar Entries as ICS Files

The Fabasoft Integration for CalDAV provides a friendly URL which allows downloading calendars or calendar entries as files compliant to the iCS format to be opened with Microsoft Office Outlook for instance. Therefore a URL with the following pattern can be used: <Fabasoft Folio Web Service URL>/ics/<object address>/<download name> (e.g. https://folio.fabasoft.com/folio/ics/COO.1.1530.1.1012266/EventTitle.ics)

- Fabasoft Web Service URL Specifies the URL to the Fabasoft Folio Web Service.
- Object Address Specifies the Fabasoft Folio object address of the calendar, event entry or task object.
- Download Name

This optional parameter will be recognized from the web browser as the file name of the ICS file.

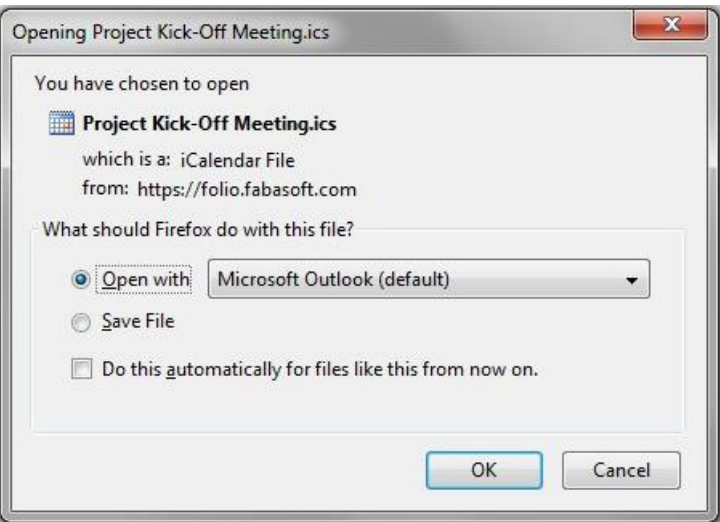

To perform this action it as also possible to use the context menu action *Download ICS File*, which can be executed on calendars, event entries and tasks.

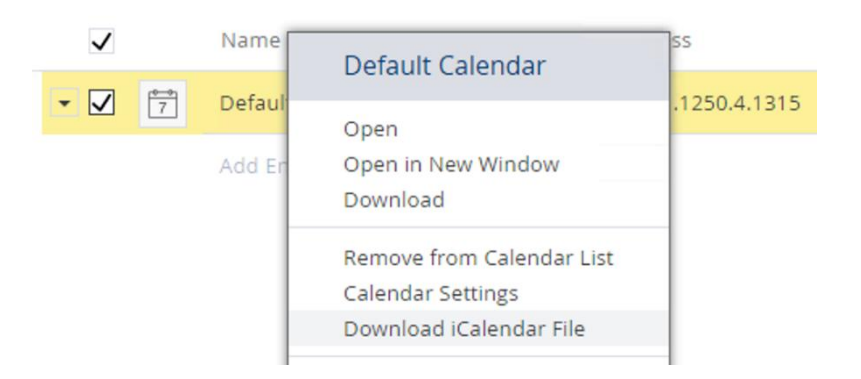

# <span id="page-15-0"></span>9 Known Limitations

The Fabasoft integration for CalDAV has following limitations.

# <span id="page-15-1"></span>9.1 Synchronization with Thunderbird

When synchronizing with Mozilla Thunderbird, tasks are not synchronized if they contain date information.